# **PANDUAN PRAKTIKUM PEMROGRAMAN KOMPUTER**

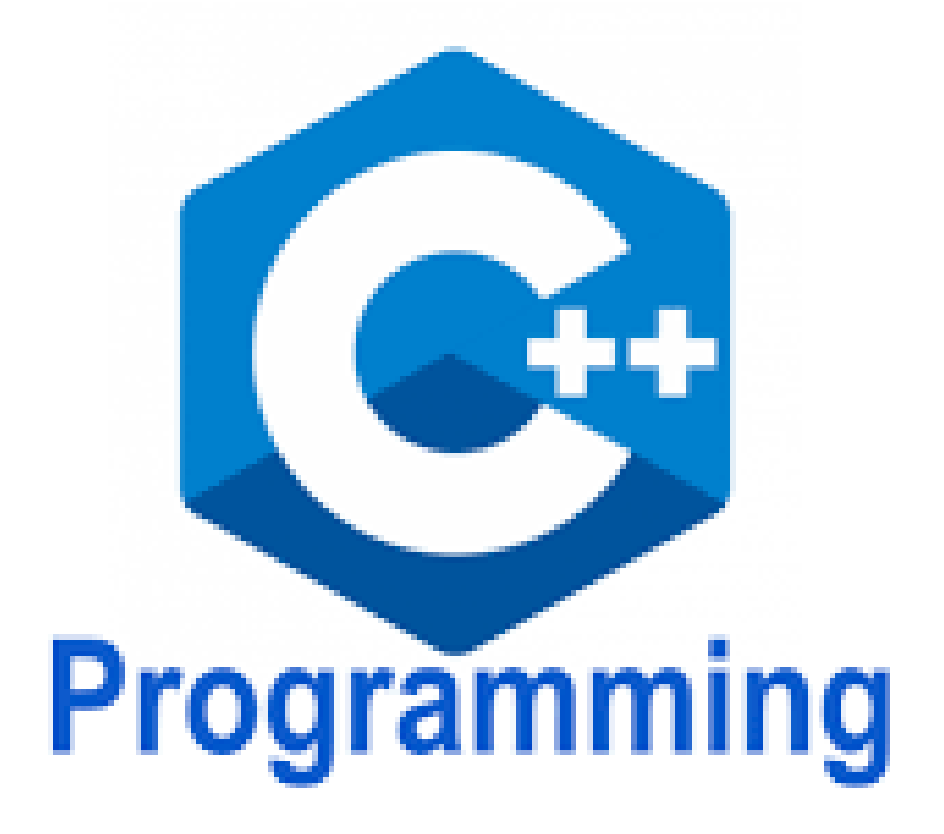

Dosen Pengampu : L.ANANG SETIYO.W,ST,MT

# PROGRAM STUDI TEKNIK INDUSTRI FAKULTAS TEKNIK UNIVERSITAS KATOLIK WIDYA MANDALA 2020

L. Anang Setiyo W,ST,MT

# **MODUL PRAKTIKUM 1 Bahasa Pemrograman C++**

# **A. Tujuan**

Setelah menyelesaikan modul praktikum, mahasiswa diharapkan :

- 1. Mengetahui sejarah dan perkembangan bahasa pemrograman C++
- 2. Mengetahui struktur dasar menyusun perintah dalam bahasa pemrograman C++
- 3. Mengathui dan memahami tipe data dasar yang berlaku pada bahasa pemrograman C++
- 4. Mampu membuat program dan di tampilkan di layar monitor (running)

## **B. Tugas Pendahuluan**

Selum melakukan praktikum bahasa pemrograman computer pada modul pertemuan 1 ini mahasiswa wajib untuk menyelesaikan tugas pendahuluan yang dikerjakan sebelum praktikum dimulai.

*Tugas Pendahuluan:*

- 1. Jelaskan tentang sejarah bahasa pemrograman C++
- 2. Jelaskan pengertian dari Compiler (Kompilator)
- 3. Jelaskan tentang pengertian Kode ASCII
- 4. Jelaskan tentang pengertian C++ dan Dev C++

### **C. Teori Dasar**

#### **1. Algoritma dan Flowchart**

Algoritma marupakan urutan atau langkah-langkah dalam menyelesaikan masalah dalam bidang matematika dan ilmu computer ataupun ilmu keteknikan lainnya, dengan kata lain algoritma adalah langkah-langkah untuk menyelesaikan masalah pemrograman computer. Dalam pemrograman computer algoritma sangat penting untuk dipahami adalah logika dalam berpikir bagaimana cara untuk memecahkan masalah pemrograman yang akan dibuat.

Flochart adalah suatu bagan/langkah-langkah/ urutan dalam menyelesaikan masalah yang digambarkan (simbol) secara detail dan dihubungakan antara suatu proses (instruksi) dengan proses lainnya dalam suatu program, dalam flowchart tidak ada rumusan atau potokan yang bersifat mutlak, dalam pengertian sebuah gambaran dari hasil pemikiran dalam menganalisis suatu permasalahan dalam pemrograman computer.

| <b>Flow Direction symbol</b><br>Yaitu simbol yang digunakan<br>untuk menghubungkan antara<br>simbol yang satu dengan simbol<br>yang lain. Simbol ini disebut<br>juga connecting line. |  | <b>Simbol Manual Input</b><br>Simbol untuk pemasukan data<br>secara manual on-line keyboard                                                  |
|----------------------------------------------------------------------------------------------------|--|----------------------------------------------------------------------------------------------------|
| <b>Terminator Symbol</b><br>Yaitu simbol untuk permulaan<br>(start) atau akhir (stop) dari<br>suatu kegiatan                                                                          |  | <b>Simbol Preparation</b><br>Simbol untuk mempersiapkan<br>penyimpanan yang akan<br>digunakan sebagai tempat<br>pengolahan di dalam storage. |
| <b>Connector Symbol</b><br>Yaitu simbol untuk keluar - masuk<br>atau penyambungan proses<br>dalam lembar / halaman<br>yang sama.                                                      |  | <b>Simbol Predefine Proses</b><br>Simbol untuk pelaksanaan suatu<br>bagian (sub-program)/prosedure                                           |
| <b>Connector Symbol</b><br>Yaitu simbol untuk keluar - masuk<br>atau penyambungan proses pada<br>lembar / halaman yang berbeda.                                                       |  | <b>Simbol Display</b><br>Simbol yang menyatakan peralatan<br>output yang digunakan yaitu layar,<br>plotter, printer dan sebagainya.          |
| <b>Processing Symbol</b><br>Simbol yang menunjukkan<br>pengolahan yang dilakukan<br>oleh komputer                                                                                     |  | <b>Simbol disk and On-line Storage</b><br>Simbol yang menyatakan input<br>yang berasal dari disk atau<br>disimpan ke disk.                   |
| <b>Simbol Manual Operation</b><br>Simbol yang menunjukkan<br>pengolahan yang tidak dilakukan<br>oleh computer                                                                         |  | Simbol magnetik tape Unit<br>Simbol yang menyatakan input<br>berasal dari pita magnetik atau<br>output disimpan ke pita magnetik             |
| <b>Simbol Decision</b><br>Simbol pemilihan proses<br>berdasarkan kondisi yang ada.                                                                                                    |  | <b>Simbol Punch Card</b><br>Simbol yang menyatakan bahwa<br>input berasal dari kartu atau<br>output ditulis ke kartu                         |
| <b>Simbol Input-Output</b><br>Simbol yang menyatakan proses<br>input dan output tanpa tergantung<br>dengan jenis peralatannya                                                         |  | <b>Simbol Dokumen</b><br>Simbol yang menyatakan input<br>berasal dari dokumen dalam<br>bentuk kertas atau output<br>dicetak ke kertas.       |

Gambar 1. Simbol flowchart

#### **2. Pemrograman C++**

Untuk menulis sebuah program perlu aplikasi editor, banyak sekali pilihan editor yang ada sekarang ada di internet bisa di download dan di install di computer. Sebagai contoh aplikasi bawaan dari windows yaitu notepad, program bisa ditulis di notepad dan disimpan dalam bentuk file dengan extention .txt (text), yang artinya isi dari file sumber kode berisi text. File text tidak bisa dipahami oleh computer untuk bisa dipahami/kenali maka perlu compiler, yaitu program yang menterjemahkan bahasa C++ dalam bentuk text menjadi binary.

Skema kode program dari file text yang di terjemahkan menjadi binary terlihat seperti pada gambar 2 dibawah ini.

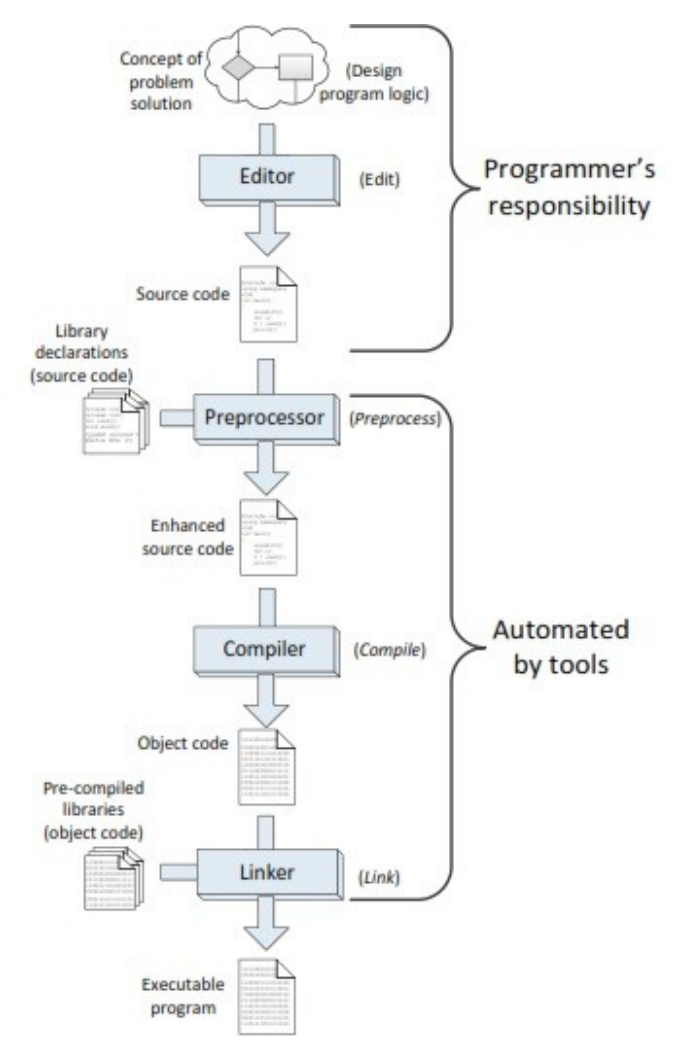

Gambar 2. Skema penterjemah

Dalam praktikum pemrograman computer ini kita menggunakan aplikasi software Dev-C++ for windows sebagai text editor sekaligus sebagai compiler. Untuk memulai program Dev-C++ pastikan software ter-install dengan benar. Dengan perintah sebagai berikut:

- Pilih icon windows pada kiri bawah layar monitor
- Pilih Bloodshed Dev-C++
- Pilih Dev-C++

Seperti gambar 2 dibawah ini,

MODUL Praktikum Pemrograman Komputer Teknik Industri Universitas Widya Mandala

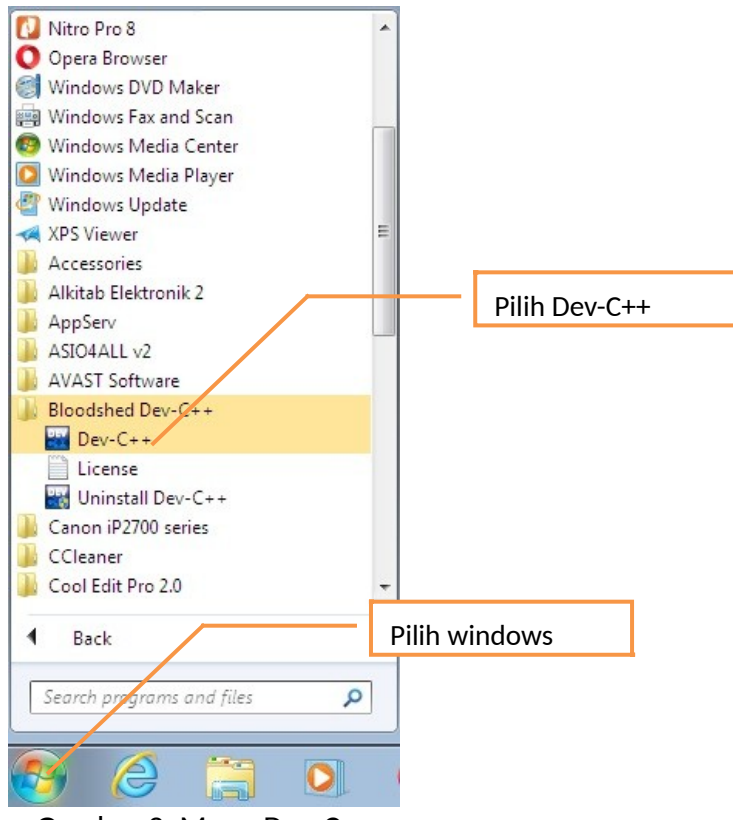

Gambar 3. Menu Dev-C++

Setelah perintah diatas dilakukan maka akan ditampilkan windows Dev-C++ seperti pada gambar 4 dibawah.

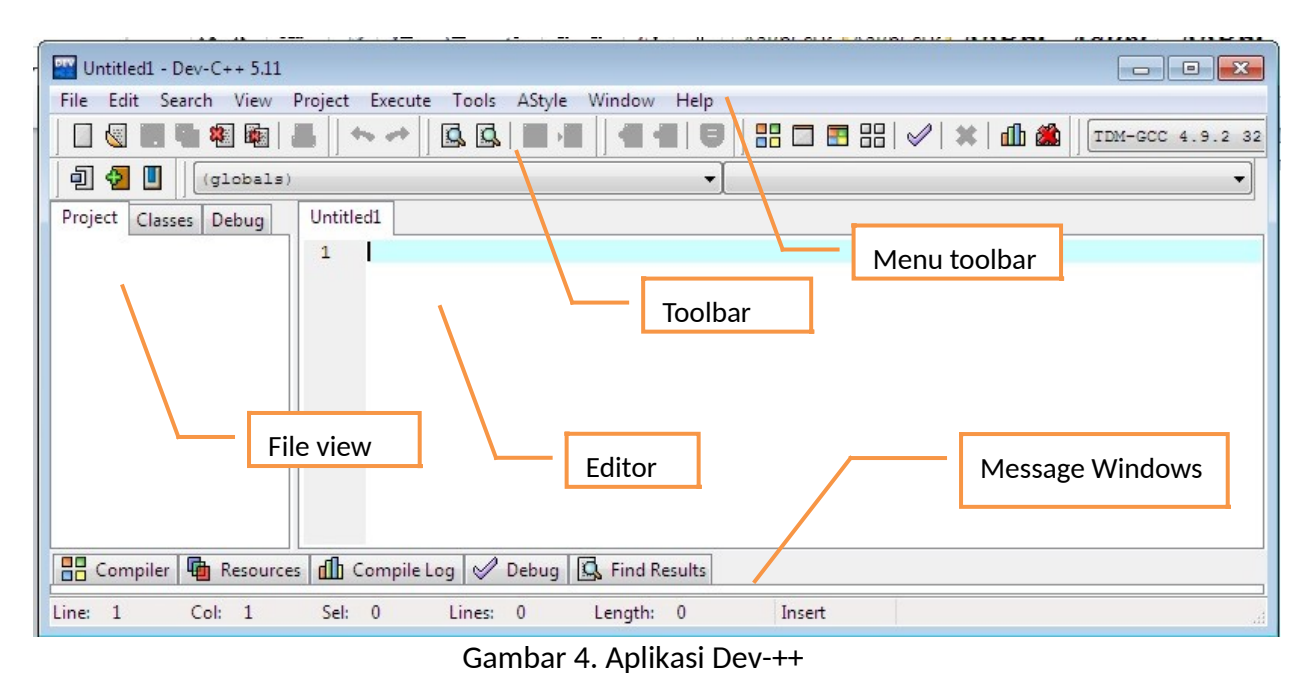

*Menu toolbar*: menu utama yang terdiri dari beberapa menu seperti *file, edit, view, project, build, debag, tools, windows* dan *help*

*Toolbar*: tombol ikon toolbar untuk memudahkan pemilihan menu toolbar maupun sub menu toolbar

*Editor*: layar tempat pembuatan code program

*Message window*: menampilkan pesan-pesan setelah dilakukan proses kompilasi, pesanpesan bisa berupa kesalahan penulisan program maupun pesan lainnya.

*File view*: menampilkan file program yang sedang dibuka (dikerjakan)

#### **3. Pengoperasian Dev-C++**

Untuk memulai penulisan program C++ pilih *File – New – Source File*, seperti gambar dibawah ini

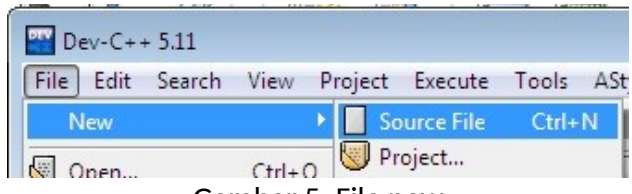

Gambar 5. File new

Setelah instruksi diatas dilakukan maka akan muncul windows editor, dan code program di ketik di windows editor.

Contoh program menampulkan tulisan pada layar monitor

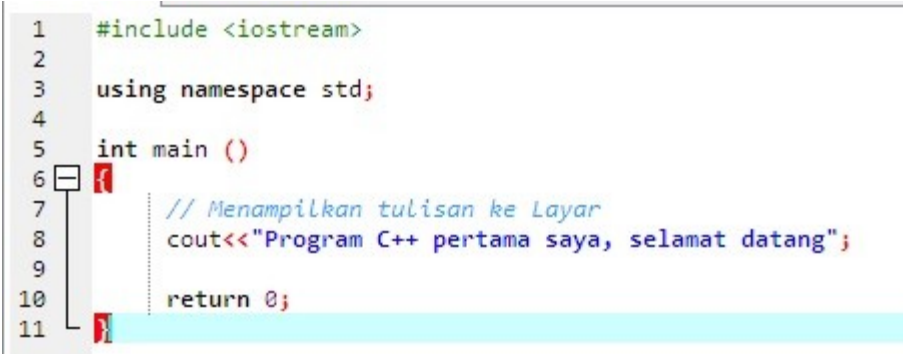

Setelah selesai code program ditulis pada windows editor langkah berikutnya adalah compile dengan cara pilih ikon *compile* atau *run* atau *compile & run* pada toolbar

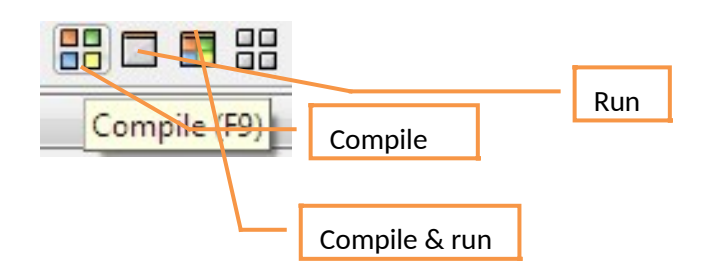

Setelah tombol compile dipilih langkah berikutnya pemberian nama file misalkan *program1*  jangan lupa pilih folder dimana file program C++ akan disimpan seperti gambar 6 dibawah ini,

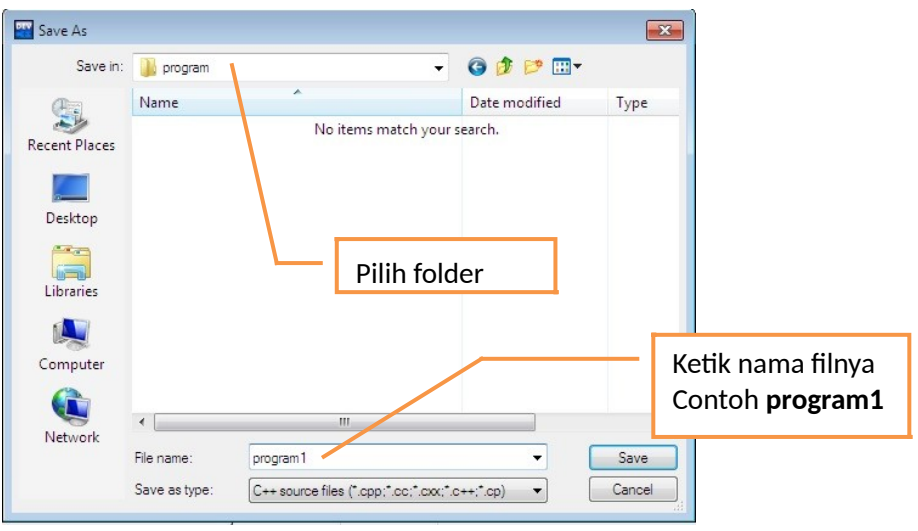

Gambar 6. Save file

Setelah proses compilasi dan run sukses tanpa ada pesan kesalahan, hasil running program tampil seperti gambar 7 dibawah ini.

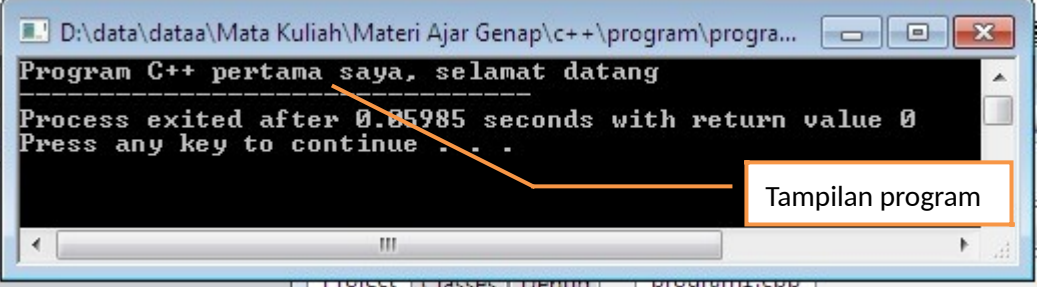

Gambar 7. Hasil running

Fungsi message windows seperti yang sudah dijelaskan diatas, jika tanpa ada pesan kesalahan akan tampil dilayar seperti pada gambar 8 dibawah ini.

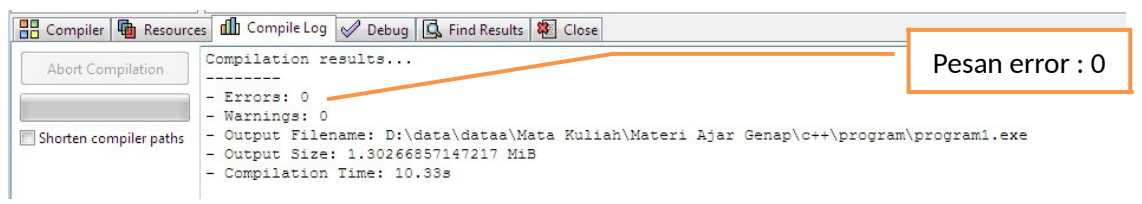

Gambar 8. Pesan tanpa ada kesalahan

Jika terdapat kesalahan maka message windows akan tampil seperti gambar 8 dibawah ini.

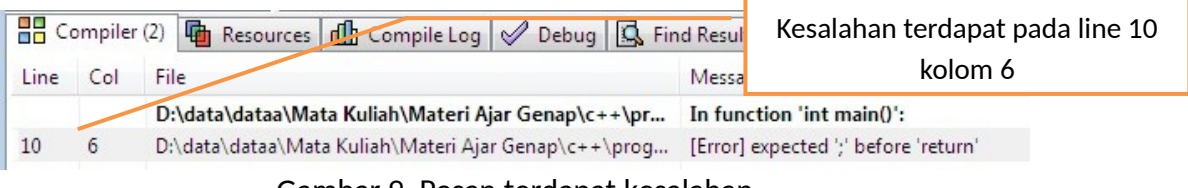

Gambar 9. Pesan terdapat kesalahan

#### **4. Identifier/ Pengena**

Identifier merupakan suatu nama yang biasa digunakan dalam pemrograman untuk menyatakan variable, konstanta, tipe data dan fungsi. Dalam penulisan identifier terdapat aturan yang harus dipatuhi :

- Tidak boleh dimulai dengan karakter non huruf
- Tidak boleh ada spasi
- Tidak boleh menggunakan karakter-karakter misalkan !,@,#,\$,%,^, dan lainnya
- Tidak boleh menggunakan reserved words yang ada dalam C++

Yang termasuk reserved word dalam C++ adalah :

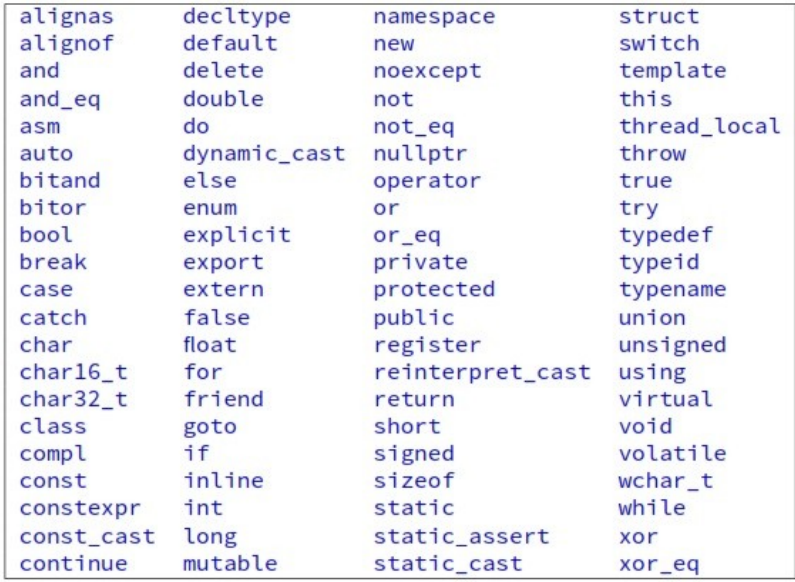

#### **5. Tipe Data**

Tipe data adalah jenis nilai yang dapat ditampung oleh suatu variable. Dibawah ini adalah tipe data yang terdapat dalam C++.

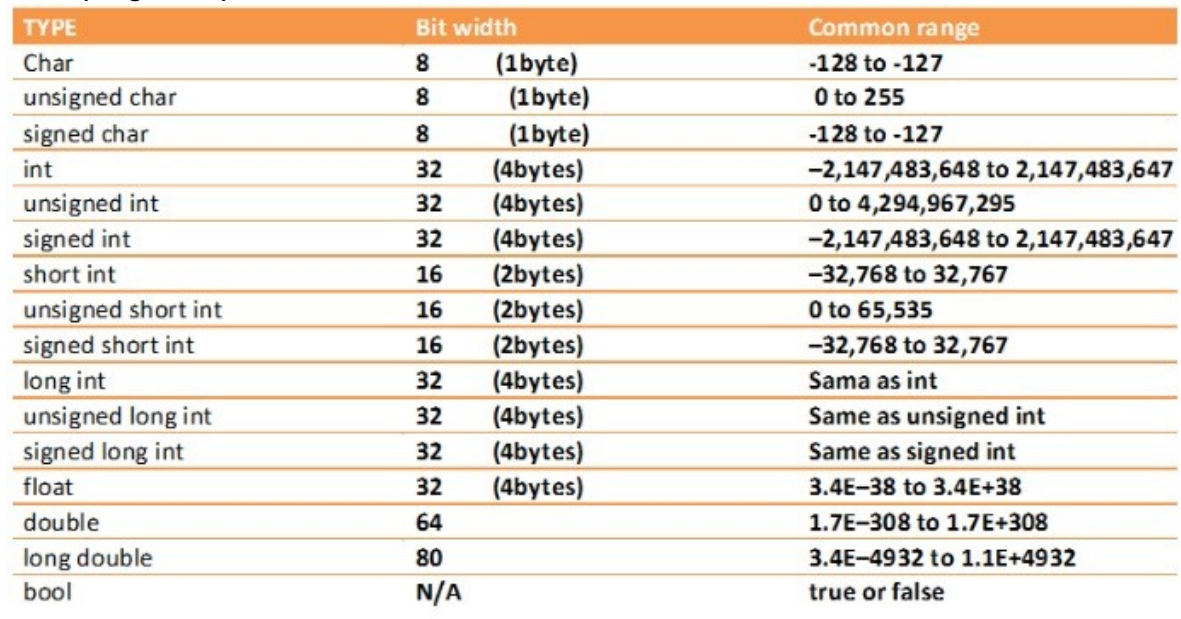

#### **6. Operator Matematika**

Operator aritmatika merupakan operator yang digunakan untuk operasi perhitungan pada variable yang dikenal pada bahasa pemrograman, Berikut adalah daftar operator aritmatika.

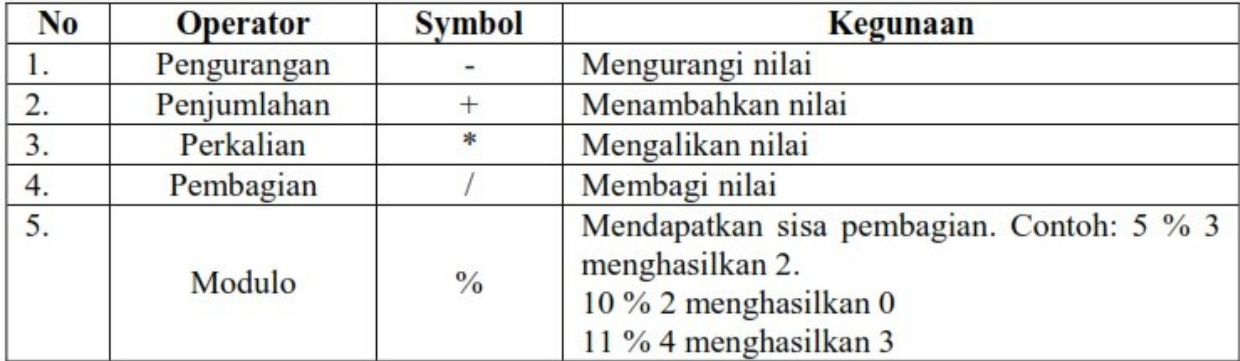

#### **7. Latihan Program**

Contoh Program:

**a.** Simpan dengan nama file **contoh1**

```
#include <iostream>
\mathbf{1}\overline{2}3
    using namespace std;
4 \Box int main() {
5
           int x<sub>j</sub>6
           x=10cout <<x<< '\n';
\overline{7}8<sup>L</sup>
```
#### **b.** Simpan dengan nama file **contoh2**

```
\overline{1}#include <iostream>
 \overline{2}using namespace std;
 \overline{\mathbf{3}}4 \Box int main() {
 5
           int var1, var2, var3;
 6\overline{6}char karakter;
 7var1=10;8<sup>1</sup>var2=30;var3= var1+var2;
 9karakter='D';
10
           cout << "Nilai var3 adalah : "<<var3<< '\n';
1112cout << "Nilai karakter adalah : "<< karakter<< '\n';
13L
```
**c.** Simpan dengan nama file **contoh3**

```
#include <iostream>
 \mathbf{1}\overline{2}\overline{3}using namespace std;
 4 \Box int main() \Box5
             int a;
 6
             float b;
 \overline{7}float c;\overline{8}\overline{9}a = 10;10
             b = 2.5;11c = a + b;12cout << "Nilai c adalah : "<<<<< '\n';
131415L
```
## **D. Tugas Praktikum**

- **1.** Buatlah 1 folder dengan nama <nama mahasiswa>\_<nim> contoh: S**USISUSANTI\_41200015**
- **2.** Buatlah folder dengan nama **Praktikum1** didalam foder yang telah dibuat untuk menyimpan file praktikum
- **3.** Buatlah program untuk menghitung luas persegi panjang, output program seperti pada gambar dibawah ini

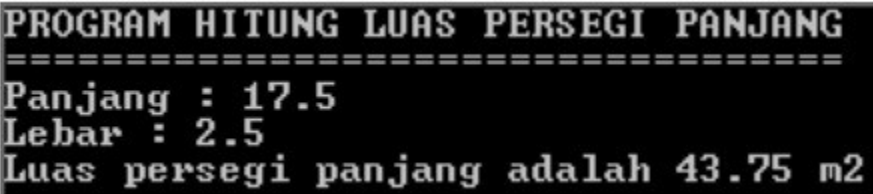

- **4.** Buatlah program untuk menghitung luas segitiga
- **5.** Buatlah program untuk menghitung luas keliling lingkaran
- **6.** Buatlah program kalkulator 2 variabel yang sudah diketahui nilainya Tampilan output seperti gambar dibawah ini.

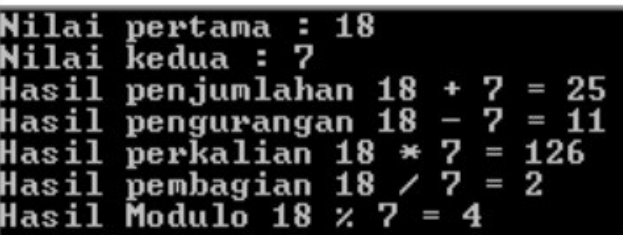

- **7.** Buatlah program untuk menghitung kecepatan jika diketahui jarak tempuh dan wktu tempuh
- **8.** Buatlah program konversi suhu diketahu nilai suhu dalam celcius, hitunglah berapa besar suhu dalam kelvin, fahrenhelt, rankine dan delisle.